# **FUTRO** FUTRO管理ツールレポート機能説明書

# 目次

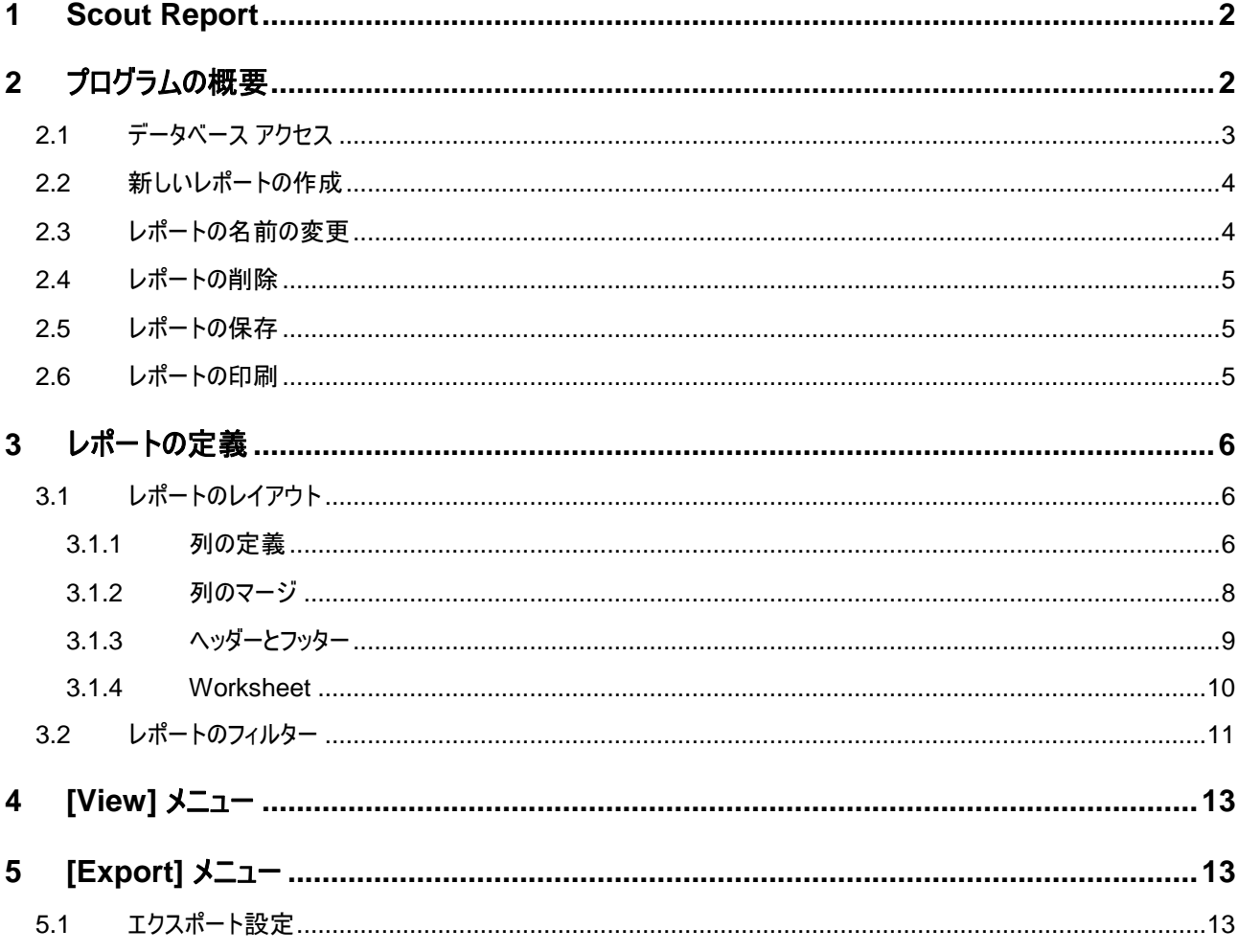

# 免責事項

このマニュアルの利用にあたり、お客様の行為はお客様自身が一切の責任を負うものとします。このマニュアルに含まれる情報により生じたいかなる障 害または損害についても、UniCon Software GmbH および弊社とそのパートナーはなんら責任を負わないものとします。

#### 製品の表記について

本文中や画面例に次の表記がある場合は、それぞれ読み替えてください。

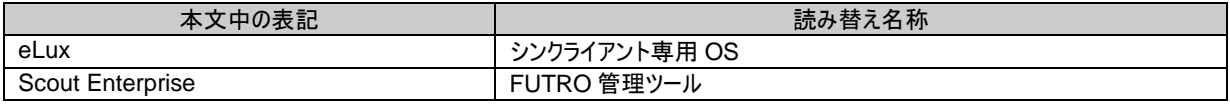

#### 商標について

各製品名は、各社の商標、または登録商標です。 各製品は、各社の著作物です。 その他のすべての商標は、それぞれの所有者に帰属します。

Copyright FUJITSU LIMITED 2012

# <span id="page-1-0"></span>**1 Scout Report**

**[Scout Report Generator]** は、Scout データベースに含まれるすべてのデバイス、アプリケー ション、および所属グループについてレポートを作成する機能を提供します。

# <span id="page-1-1"></span>**2** プログラムの概要

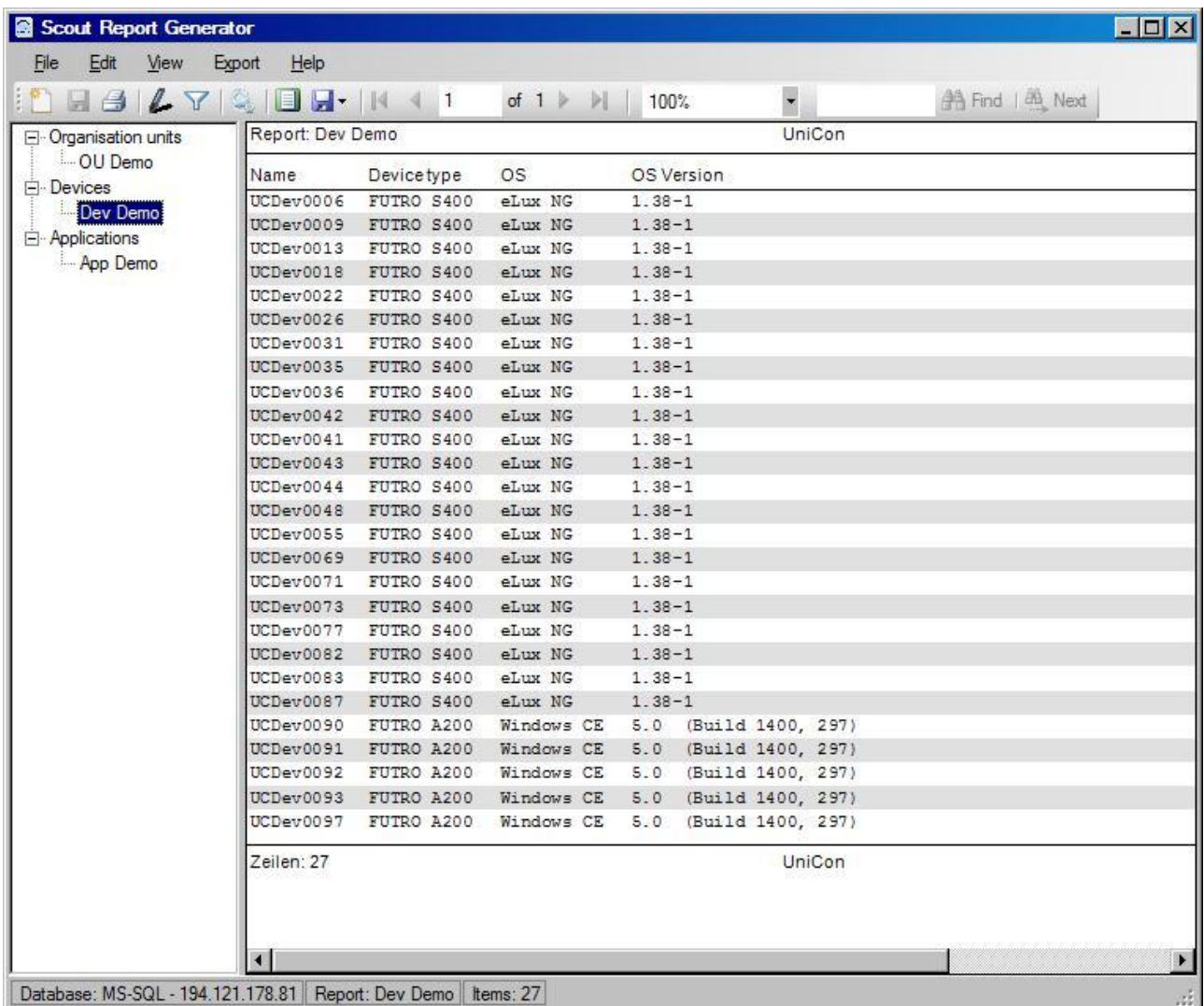

[Scout Report Generator] の画面は 2 つのエリアに分割されています。左側には、定義されてい るレポートのリストが表示されます。これらは [**Organisation units**]、[**Devices**]、および [**Applications**] に分類されます。レポート名をダブルクリックすると、右側にレポートの詳細が表示 されます。別の方法として、レポートを選択して、[**View**] メニューの [**Create Report**] で開くことが できます。

ツール バー アイコンを使用して、作成されたレポート内でスクロールまたは検索するか、レポートを 更新、印刷、またはエクスポート (HTML、Excel、または PDF 形式) します。

初期値ではドイツ語表示の設定になっているので、次のメニューにて英語表示に変更してください。

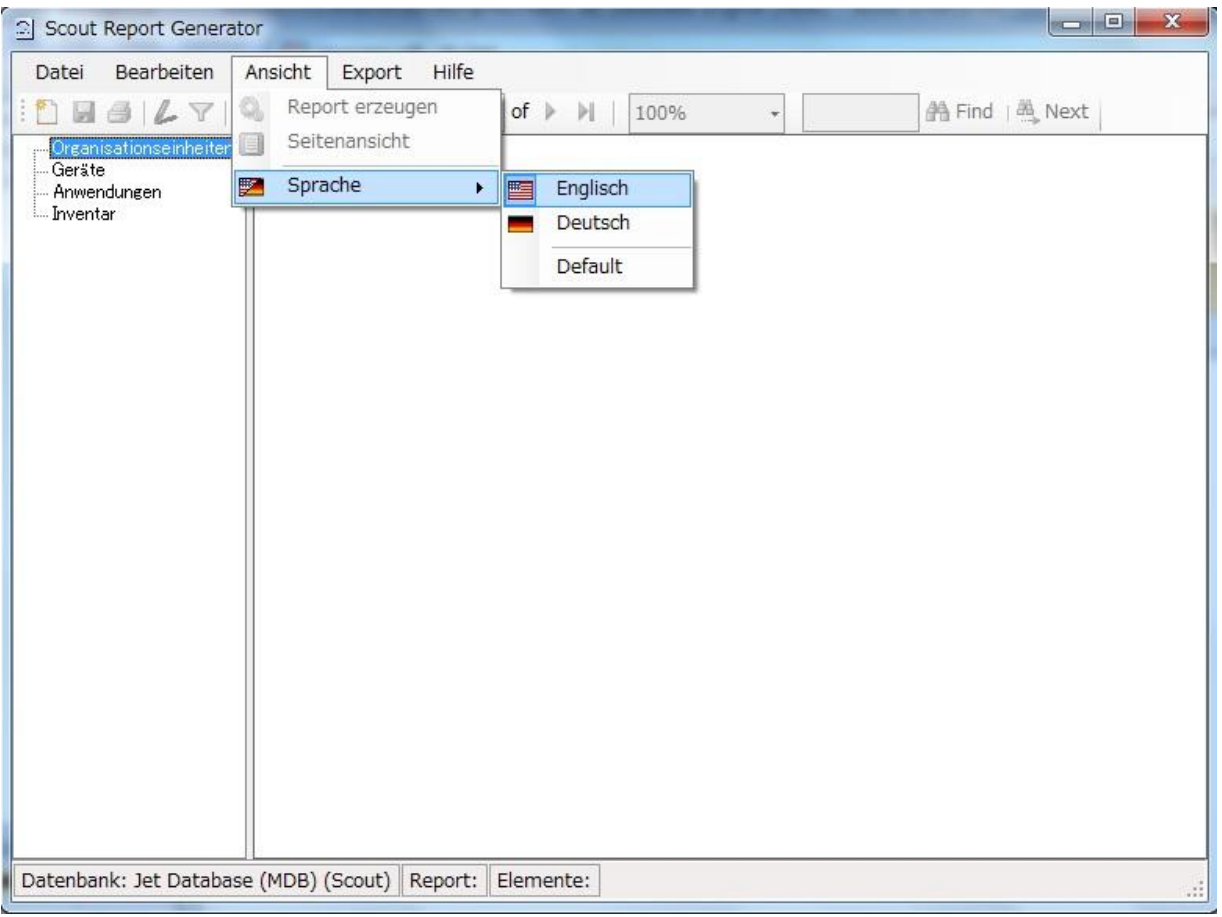

# <span id="page-2-0"></span>**2.1** データベース アクセス

既定値の設定として、プログラムはデータベース アクセスのために FUTRO 管理ツール(コンソール) の設定を使用します。ただし、[**File**] の [**Database**] を選択して、Scout データベースへの接続を 再定義できます。

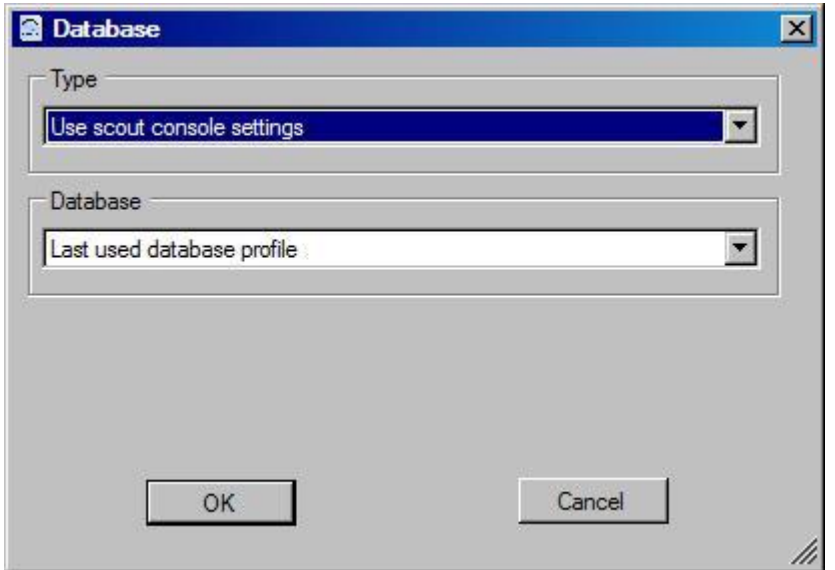

複数のデータベース プロファイルが FUTRO 管理ツール(コンソール)に定義されている場合、既定 値の設定ではコンソールで最後に使ったプロファイルが使用されます。ただし、[**Database**] から、別 のデータベース プロファイルを選択することもできます。

また、FUTRO 管理ツール(コンソール)の接続設定を使用しない場合、[**Type**] からデータベース の種類 (MySQL、MS-SQL、または Jet Database (MDB)) を選択して、必要なパラメーターを 定義できます。

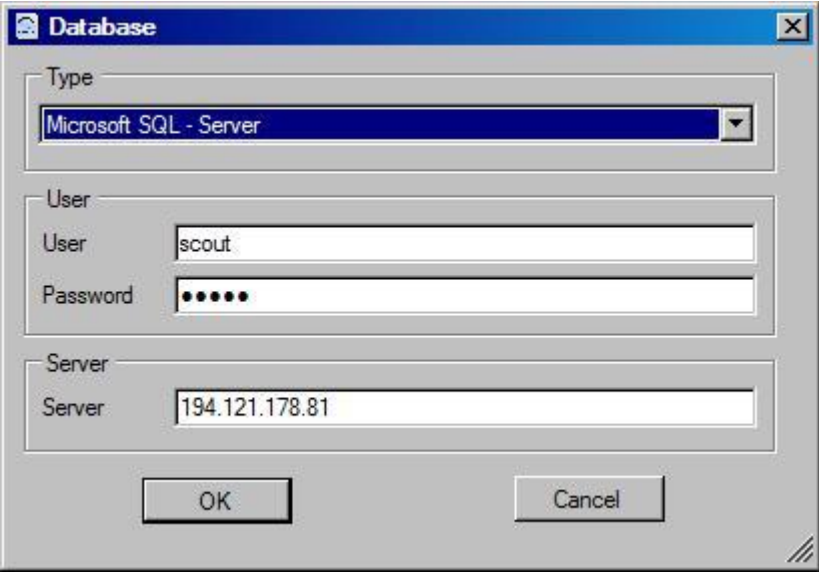

SQL Server に接続する場合、認証方法として SQL Server または Windows を選択できます。 さらに、データベース名を指定できます。

#### <span id="page-3-0"></span>**2.2** 新しいレポートの作成

新しいレポートを作成するには、[**File**] の [**New Report**] を選択します。

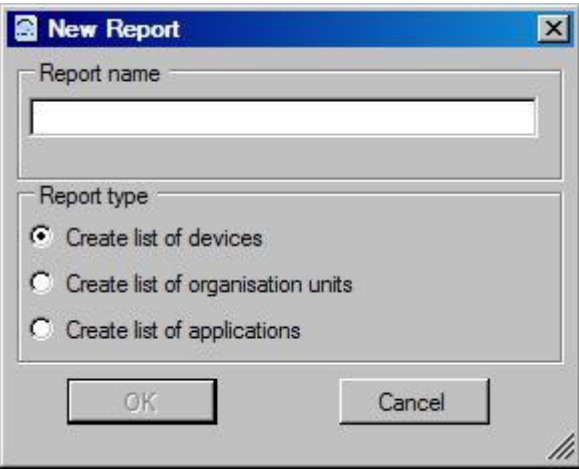

レポートの名前および種類をウィンドウに入力します。名前はいつでも変更できますが、種類は変 更できません。

#### <span id="page-3-1"></span>**2.3** レポートの名前の変更

レポートの名前を変更するには、[**File**] の [**Rename**] を選択します。あるいは、選択したレポート の名前をクリックするか、**F2** キーを押します。

# <span id="page-4-0"></span>**2.4** レポートの削除

レポートを削除するには、[**File**] の [**Delete**] を選択します。あるいは、**Del** キーを押します。

#### <span id="page-4-1"></span>**2.5** レポートの保存

レポートを保存するには、[**File**] の [**Save**] を選択します。レポートを新しい名前を付けて保存する には、[**File**] の [**Save as**] を選択します。レポートのコピーが新しい名前で作成されます。

### <span id="page-4-2"></span>**2.6** レポートの印刷

レポートを印刷するには、[**File**] の [**Print**] を選択します。

# <span id="page-5-0"></span>**3** レポートの定義

レポートを定義するには、レポートのレイアウトとフィルターを設定する必要があります。

#### <span id="page-5-1"></span>**3.1** レポートのレイアウト

レポートのレイアウトを定義するには、[**Edit**] の [**Layout**] を選択します。あるいは、ツール バー ア イコン (▲) をクリックします。

ウィンドウを閉じると、レポート レイアウトは自動的に更新されません。更新するには、[**View**] の [Create Report] を選択するか、ツール バー アイコン ( ) をクリックします。

#### <span id="page-5-2"></span>**3.1.1** 列の定義

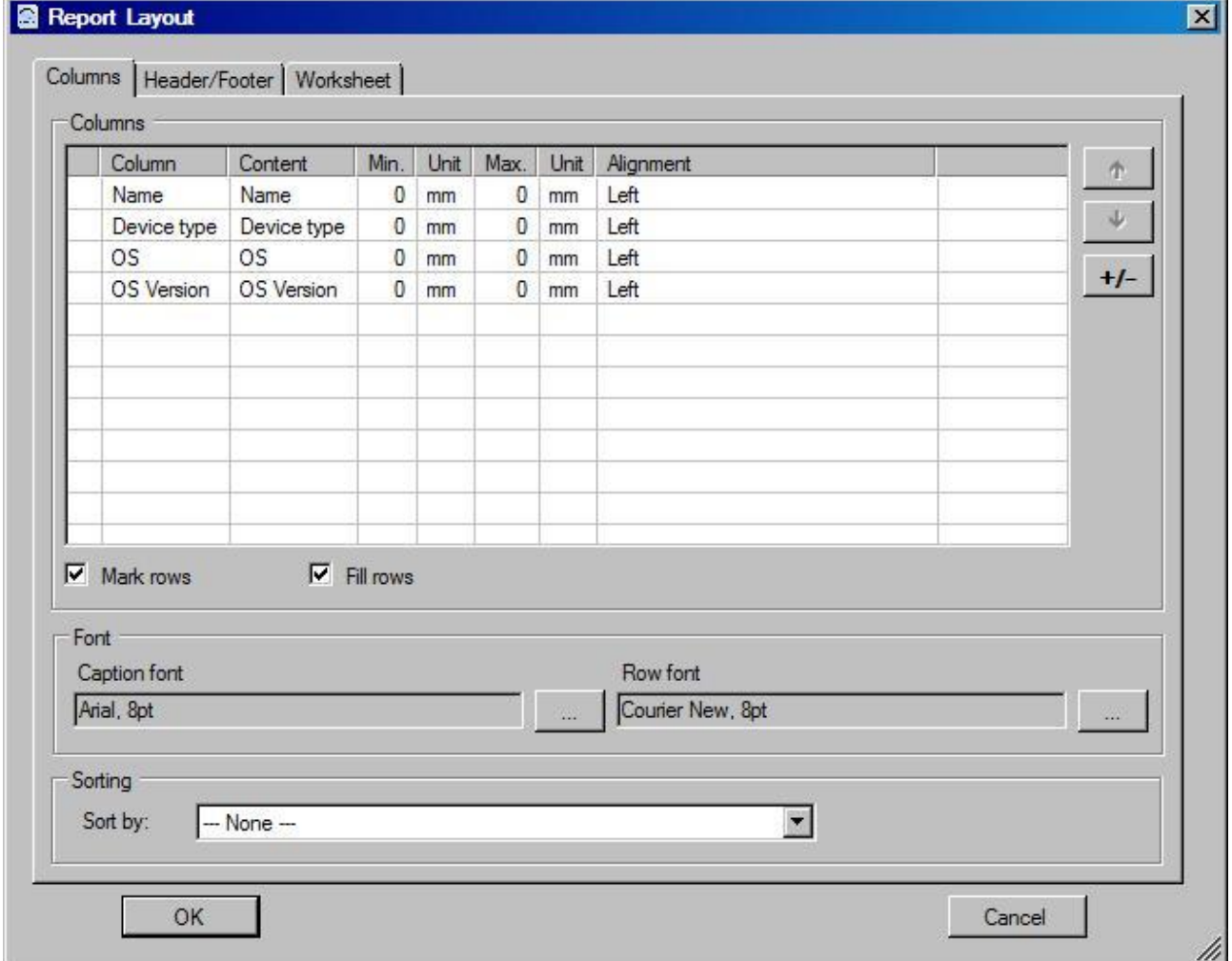

[**Report Layout**] ウィンドウの [**Columns**] タブを使用すると、レポートの列を定義できます。各レ ポートには、少なくとも 1 つの列がある必要があります。[**+/-**] をクリックすると、列を追加したり削除 したりするための画面が表示されます。

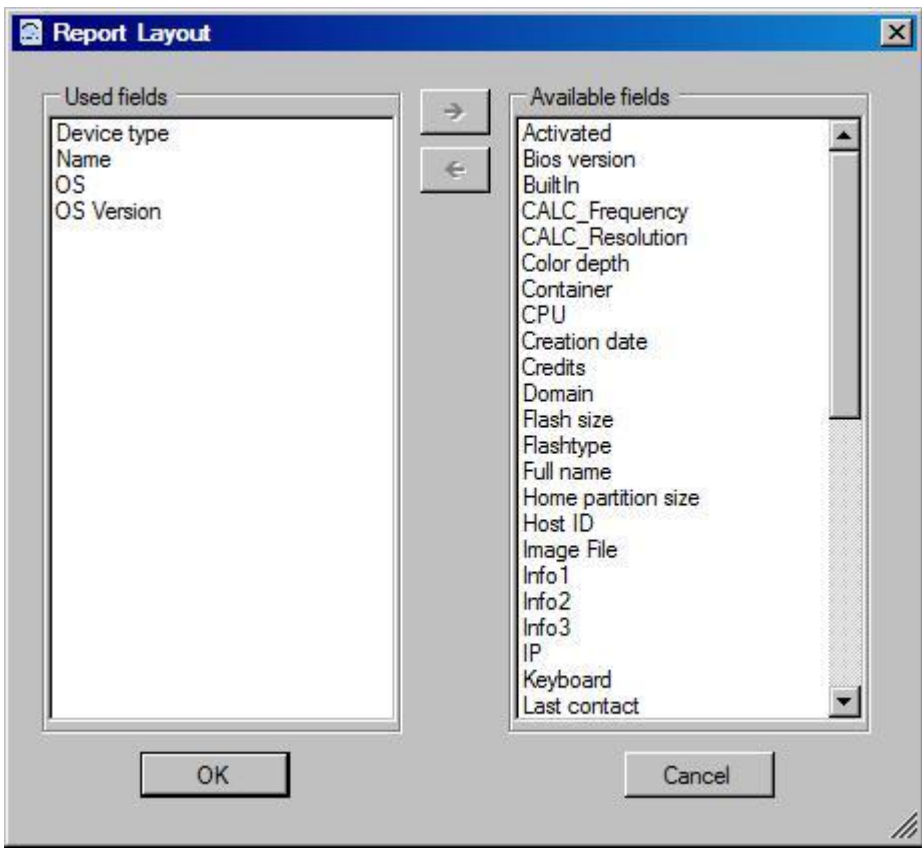

**列を追加するには、[Available fields] リストで追加する列を選択して、 ← をクリックします。ある** いは、追加する列をダブルクリックするか、**Ins** キーを押します。

**列を削除するには、「Used fields**] リストで削除する列を選択して、 → をクリックします。あるいは、 削除する列をダブルクリックするか、**Del** キーを押します。

変更を適用するには、[**OK**] をクリックします。

列の名前は [**Content**] 列に表示されます。[**Column**] にはレポートの見出しを表すテキストが表 示されます。既定ではこれら 2 つの名前は同一ですが、例えば、列の名前 "Info 1" に見出し "department" を割り当てるなど、自由に割り当てることができます。

列の幅は自動的に設定されます。ただし、各列の最小長と最大長を定義できます。固定長を設 定する場合、最小長と最大長に同じ値を定義します。自動設定に変更する場合、2 つの値を 0 と定義します。

単位には **mm**、**cm**、**in**<sup>1</sup> (インチ)、 **pt**<sup>2</sup> (ポイント)、および **pc**<sup>3</sup> (パイカ)を使用できます。 注意**:** 最小長が最大長を超える場合、その列はレポートに表示されません。

[**Alignment**] 列を使用すると、テキストを左、右、または中央に揃えることができます。

▲や ↓をクリックしたり、ドラッグして列の順序を変更したりできます。

[**Mark rows**] にチェックを付けると、1 行おきに色がグレーになります。

[**Fill rows**] にチェックを付けると、出力したレポートの余白に空白を表示します。

 $\overline{a}$ 

 $11 \text{ in} = 25.4 \text{ mm}$ 

 $^{2}$ 1 pt = 0.3527 mm

 $31 \text{ pc} = 4.23 \text{ mm}$ 

セクション [**Font**] は、見出しおよび行のフォントを定義するために提供されています。 [**Sort by**] のドロップダウン リストから、レポートの表示順を決める基準となる列を選択できます。

#### <span id="page-7-0"></span>**3.1.2** 列のマージ

特定の条件の下では、列をマージすることが有効な場合があります。これは、マージされる列に同じ 名前を割り当てることにより行うことができます (次の例を参照)。これにより、マージされる列の中で 値が入力されている最初の列の値が、表示される列に適用されます。

#### 例**:**

すべての ICA および RDP アプリケーションのリストを、名前、割り当てられた所属グループ、サー バー アドレスを指定して作成します。

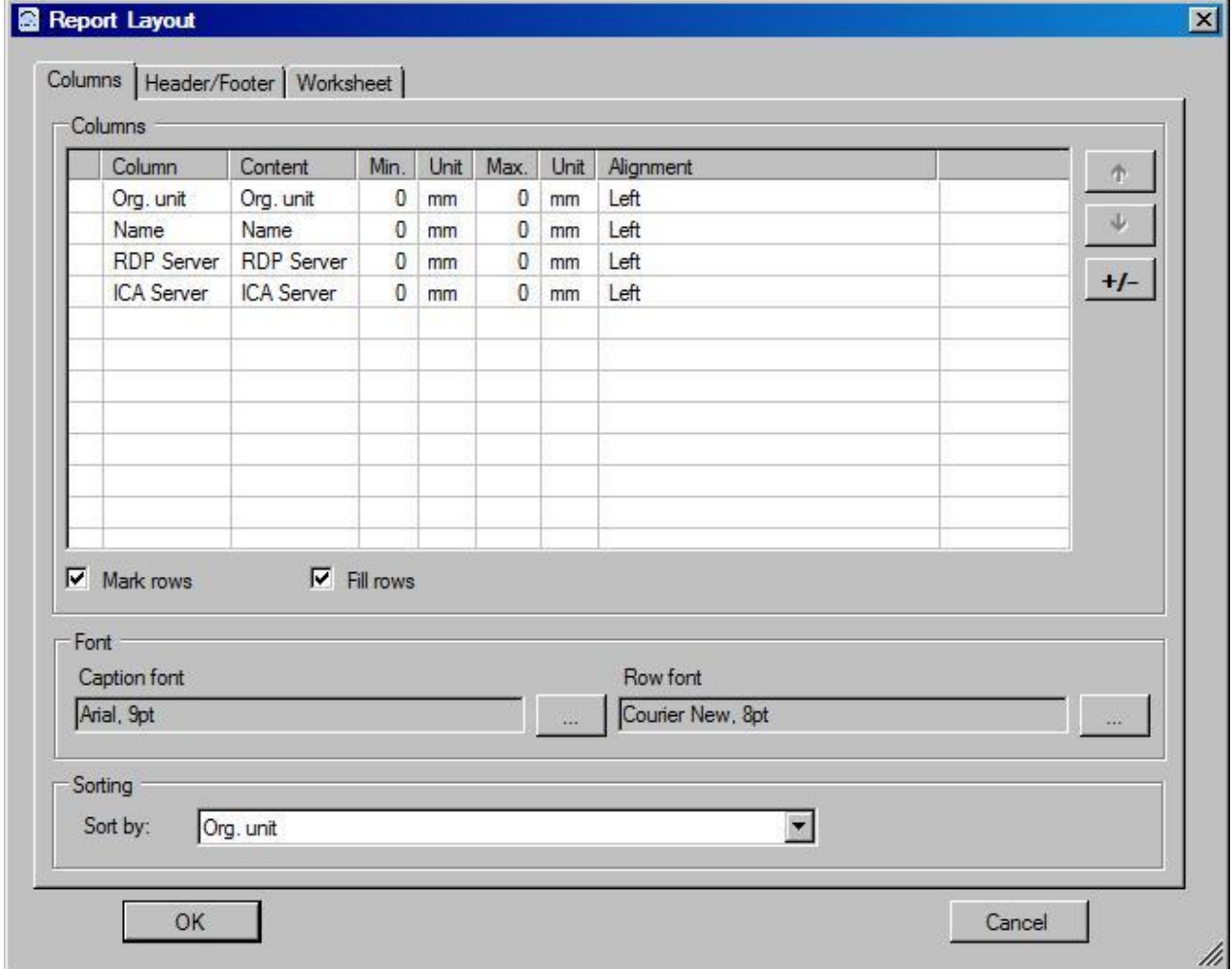

#### この結果、次のレポートが作成されます。

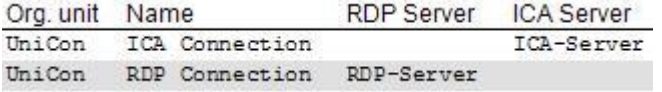

列 "RDP Server" および "ICA Server" の名前を "Server" に変更して、2 つの列を 1 つにマー ジすると次のようなレポートが作成されます。

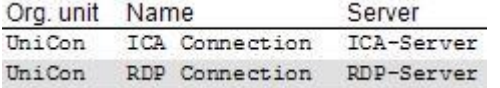

### <span id="page-8-0"></span>**3.1.3** ヘッダーとフッター

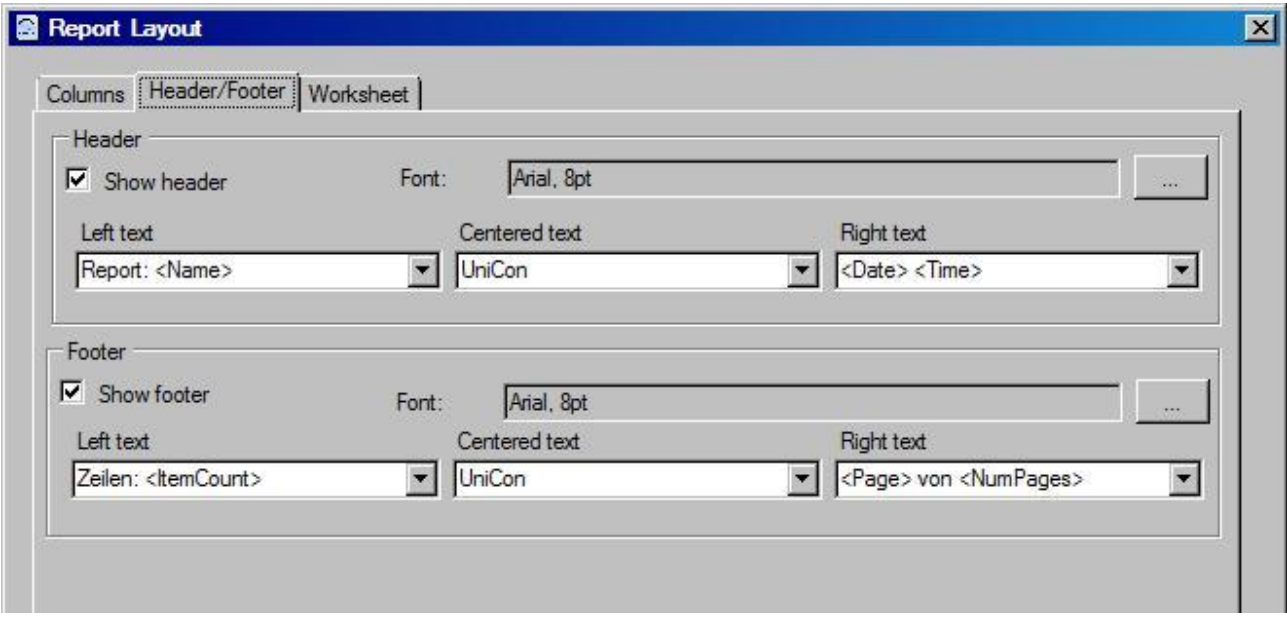

レポートのヘッダーとフッターは、チェック ボックスを有効にして定義できます。

ヘッダーは、[**Left text**]、[**Right text**]、および [**Centered text**] のセクションに分割されています。 任意のテキストを各セクションに入力できるだけでなく、次のフィールドをテキストに含めることができ ます。

- レポートの名前
- 行数
- ページ数
- ページ番号
- 現在の日付
- 現在の時刻

これらのフィールドは、ドロップダウン ボックスから選択してテキストに組み込むことができます。例えば、 <*Page*> はページ番号用のフィールドです。

[**Font**] でヘッダーとフッターのフォントを選択できます。

#### <span id="page-9-0"></span>**3.1.4 Worksheet**

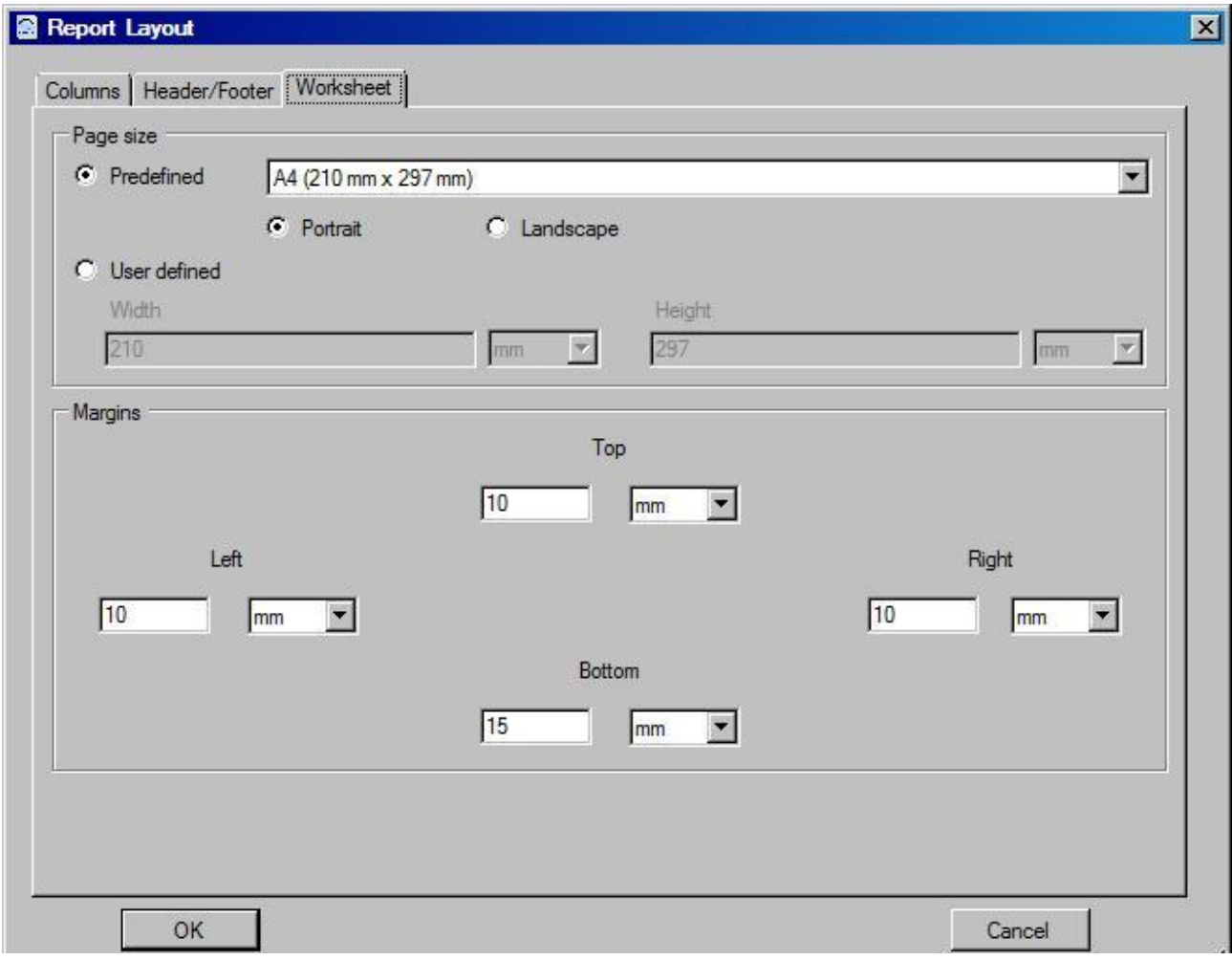

[**Worksheet**] タブを使用すると、ページ設定を定義できます。特に、レポートをページ単位に分割 するときはページのサイズおよび余白を定義する必要があります。

共通のページ サイズは事前に定義されており、ドロップダウン ボックス [**Predefined**] から選択でき ます。特殊なページ サイズは [**User-defined**] でユーザー定義できます。

#### <span id="page-10-0"></span>**3.2** レポートのフィルター

フィルターを設定するには、[**Edit**] の [**Filter**] を選択するか、ツール バー アイコン ( ) をクリックしま す。

既定では、フィルターが設定されずに、すべての項目、所属グループ、またはアプリケーションがレポー トのタイプに応じて表示されます。

フィルターを定義すると、選択された項目のみを表示します。

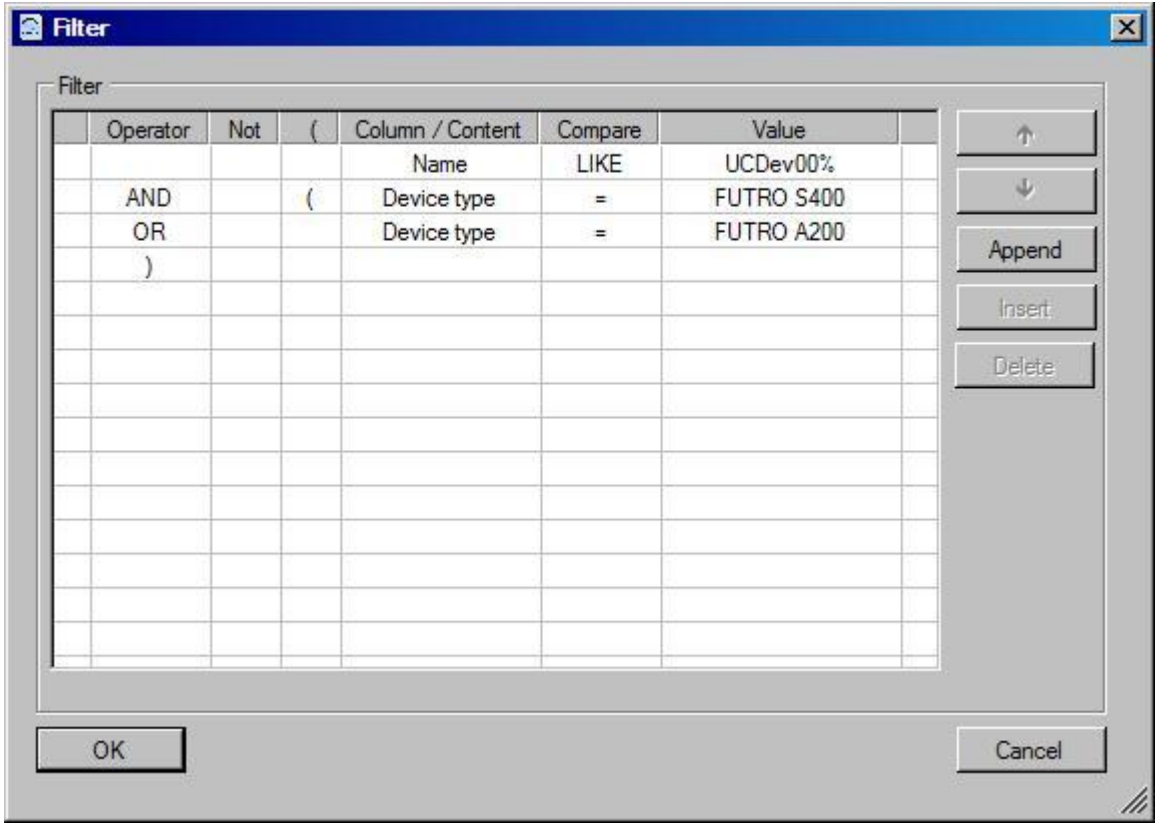

[**Filter**] ウィンドウの各行にはフィルターの条件が表示されます。選択条件を [**Column / Content**]、[**Compare**]、および [**Value**] に設定できます。

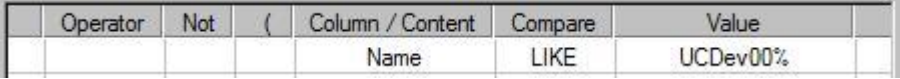

[**Column** / **Content**] には、[**Layout**] ウィンドウの [**Content**] 列に表示される列の名前が入力 されます。

[**Compare**] には、一般的なすべての演算子 (>、<、<> など) のほかに照合 **LIKE** を入れること ができます。

[**Value**] では、データ型に一致する値を入力する必要があります。

なお、ICompare] に LIKE と入力した場合は、任意の 1 文字のために「」を、任意の文字列の ために「%」を入力できます。

選択条件は AND または OR で連結できます。これらは列 [**Operator**] に入力する必要がありま す。

選択条件の意味内容を逆にするには、[**Not**] 列で「NOT」を選択します。

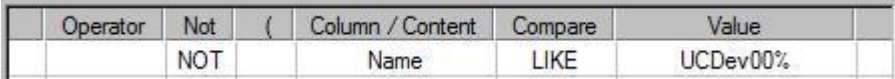

さらに、カッコ ( ) を使用して選択条件をグループ化できます。

[**Append**] または [**Insert**] を使用すると、フィルターの行を追加できます。あるいは、入力されてい ない次の行にクリックして入ります。

行を削除するには、[**Delete**] ボタンをクリックします。

 や を使用すると、行の順序を変更できます。また、ドラッグ アンド ドロップでも同じことが可能 です。

[**OK**] をクリックすると、入力された値が確認され、空白が削除されて、無効な要素が赤色で強調 表示されます。すべてのエラーの修正が完了するまで、ウィンドウは閉じません。

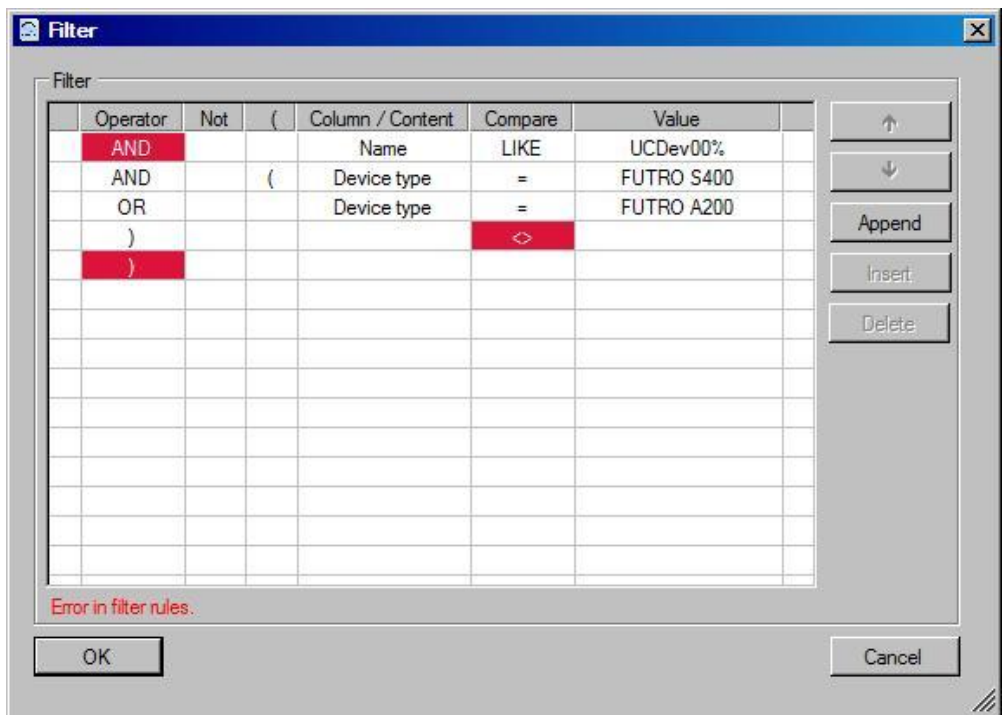

ウィンドウを閉じると、レポート レイアウトは自動的に更新されません。更新するには、[**View**] の **[Create Report]** を選択するか、ツール バー アイコン ( ) をクリックします。

# <span id="page-12-0"></span>**4 [View]** メニュー

レポートを作成または更新するには、[**Create Report**] を選択します。

レポートのページ設定を定義するには、[**Page view**] を選択します。

[**Language**] で、Report Generator で必要なデスクトップ言語を選択します。[**Default**] を選 択して、オペレーティング システムの言語を設定します。

# <span id="page-12-1"></span>**5 [Export]** メニュー

[**HTML**] は、HTML ファイルとしてレポートを保存する機能を提供します。

[**Excel**] は、CSV 形式の Excel ファイルとしてレポートを保存する機能を提供します。

[**Excel (CSV)**] は、CSV ファイルとしてレポートを保存する機能を提供します。

[**Acrobat**] は、PDF ファイルとしてレポートを保存する機能を提供します。

# <span id="page-12-2"></span>**5.1** エクスポート設定

[**Settings**] を使用すると、データのエクスポートの設定を定義できます。例えば、CSV ファイルにエ クスポートするための区切りを設定したり、列の名前をファイルの最初の行に表示させるかどうか定 義したりできます。

### **FUTRO A300**

# FUTRO 管理ツール レポート機能説明書

B6FJ-9601-01 Z0-00

発行日 2012 年 10 月

# 発行責任 富士通株式会社

〒105-7123 東京都港区東新橋 1-5-2 汐留シティセンター

●このマニュアルの内容は、改善のため事前連絡なしに変更することがあります。

●このマニュアルに記載されたデータの使用に起因する第三者の特許権およびその他の権利の侵害については、当社 はその責を負いません。

<sup>●</sup>無断転載を禁じます。